# **1)EBA Akademik Destek – Puan Türü Seçimi**

EBA Akademik Destek'e giriş yaptığınızda, ilk olarak sizleri puan türü seçimi ekranı karşılamakta. Puan türünüzü seçtikten sonra EBA Akademik Destek, hedef planlamasından çalışma önerilerine kadar sizi seçmiş olduğunuz puan türüne göre çalıştırmakta ve ders programları sunmaktadır.

#### Puan Türü Secimi

Üniversite sınavlarına EA puan türüyle hazırlanıyorsun. EBA Akademik Destek, hedef planlamasından çalışma önerilerine kadar seni bu puan türüne özel yönlendiriyor. Farklı bir puan türüne geçtiğinde bu öneri ve yönlendirmeler yeni puan türüne göre düzenlenecek ve bu durumun geri dönüşü olmayacak.

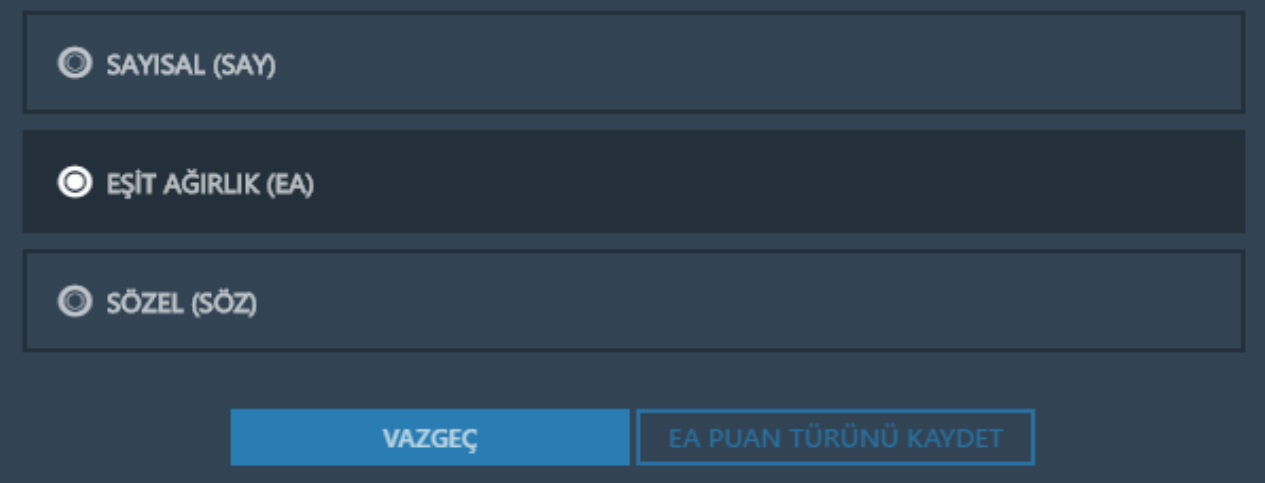

# **2)EBA Akademik Destek – Yerleştirme Puanı**

Diploma notunuzu belirleyip, EBA Akademik Destek puanınıza eklenmesini sağlayarak, tam olarak bir üniversite sınavı simülasyonuna erişebilirsiniz.

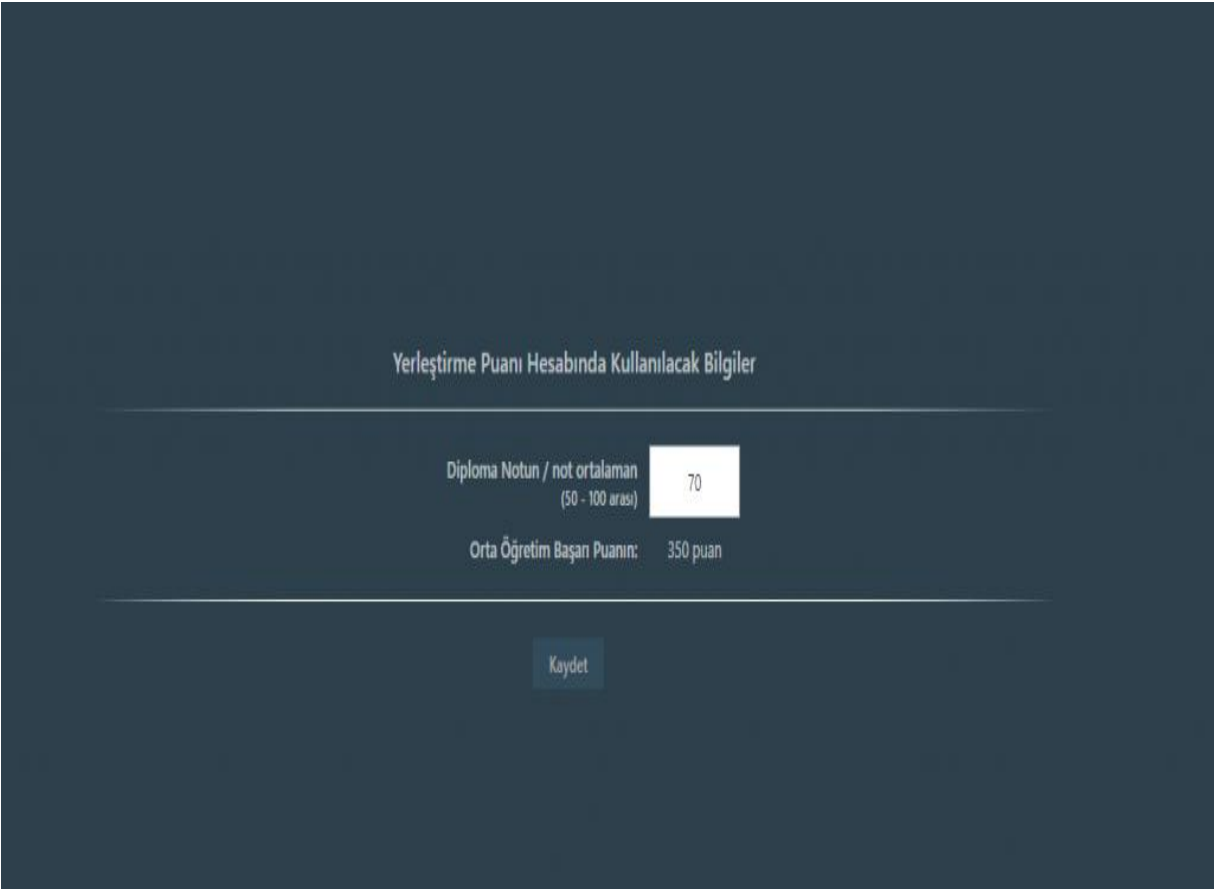

# **3)EBA Akademik Destek – Tercih Listen**

EBA Akademik Destek, puan türünüzü ve yerleştirme puanınızı belirledikten sonra, sizleri net tahminleri sayfasına göndermeden önce hedefinizi belirleyeceğiniz ekrana aktarmakta. Bu ekrandan; net tahminlerinizi sisteme girmeden önce hangi üniversiteyi, hangi bölümü istediğinizi seçebiliyorsunuz. Sistem sizi o üniversitenin puanına göre hazırlamakta. Bunun yanında birden fazla üniversite de ekleyebilirsiniz.

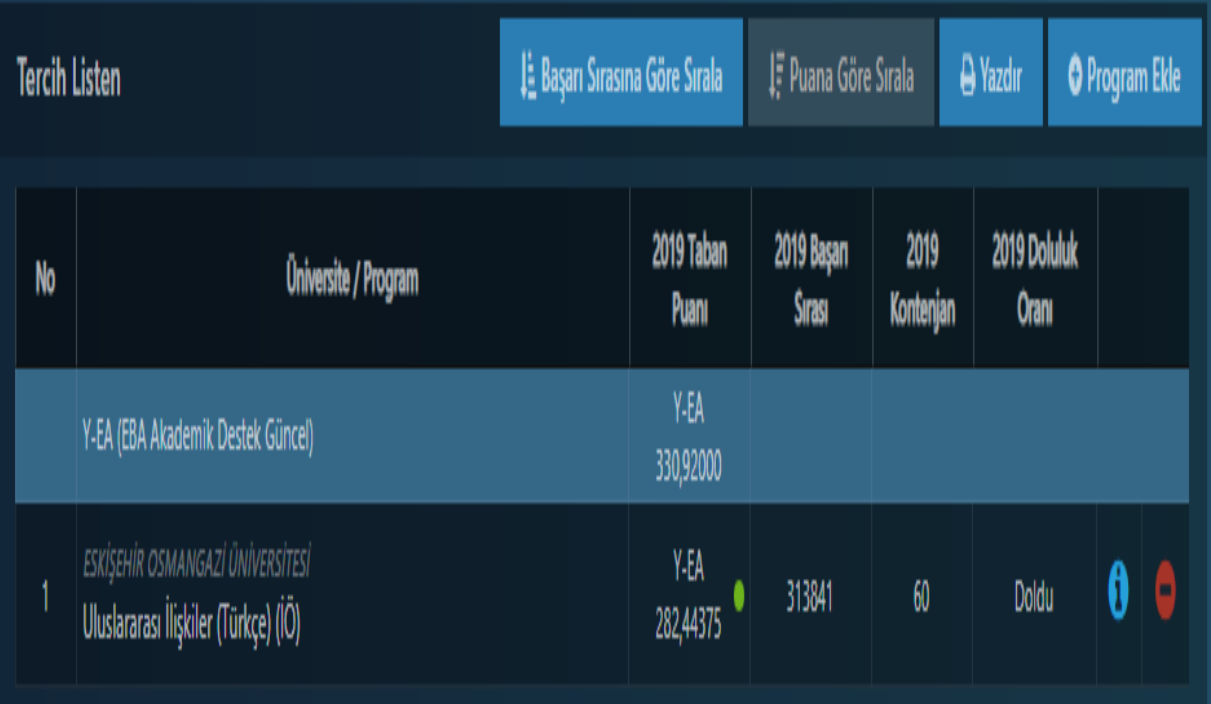

# **4)EBA Akademik Destek – Net Tahminleri**

Net tahminleri bölümü; "Bugün YKS sınavına girsen kaç doğru yaparsın?" yönergesi ile, sizlere TYT ve seçmiş olduğunuz puan türünüze göre AYT soruları ile baş başa bırakıyor. Net tahminleri bölümü bi' nevi sizin hedefinizde olan tahminlerinizi baz alıyor. Güncel net durumunuzu ölçmek için sizlere sistemin ilk aşamalarını tamamladıktan sonra sınav yaptırıyor.

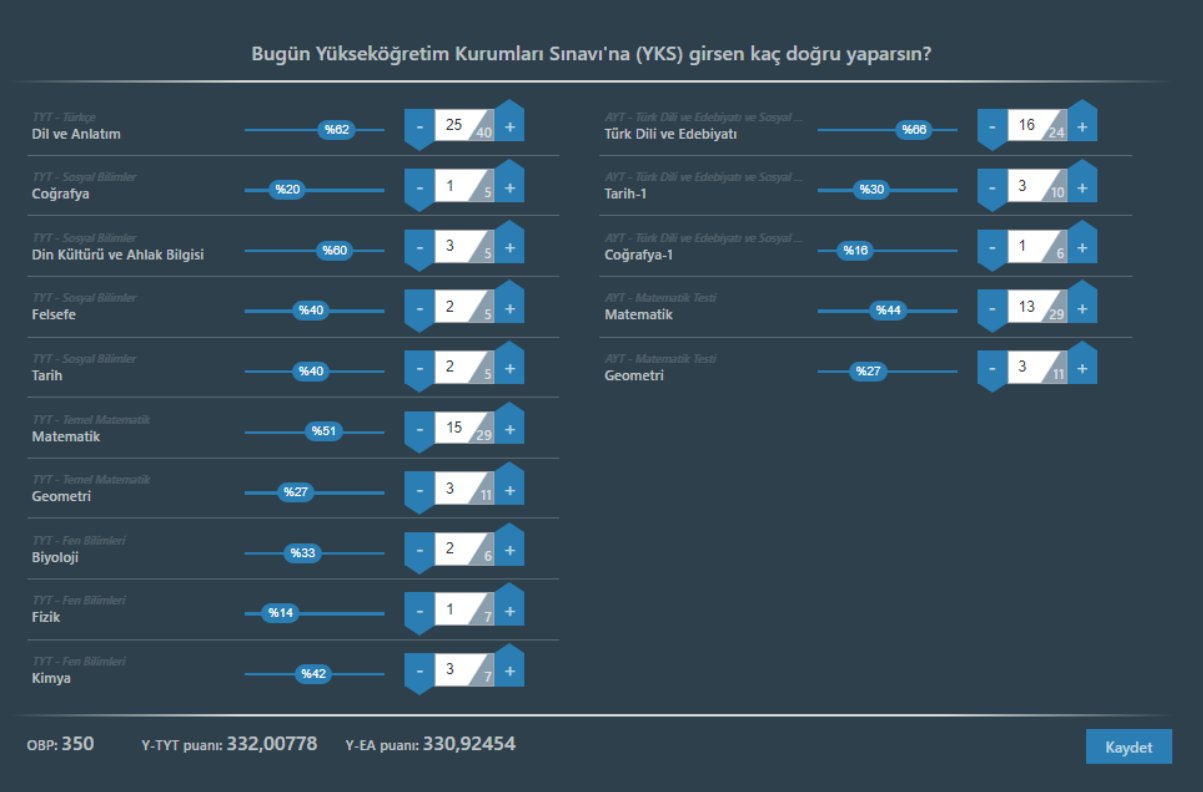

## **5)EBA Akademik Destek – Net Hedefleri**

Net Tahminleri kısmında belirlemiş olduğunuz tahminlerinize yönelik sizlere hedeflerinizi soruyor. Tahminler kısmında vermiş olduğunuz sayıları "Önceki Net" olarak baz alıyor ve hedef netlerinizi belirletiyor. Ve ilerlemelerinizi "Net Artışı" olarak kaydediyor. Ayrıca hedefe yakınlık kısmından da ilerlemelerinizi görsel olarak görebiliyorsunuz.

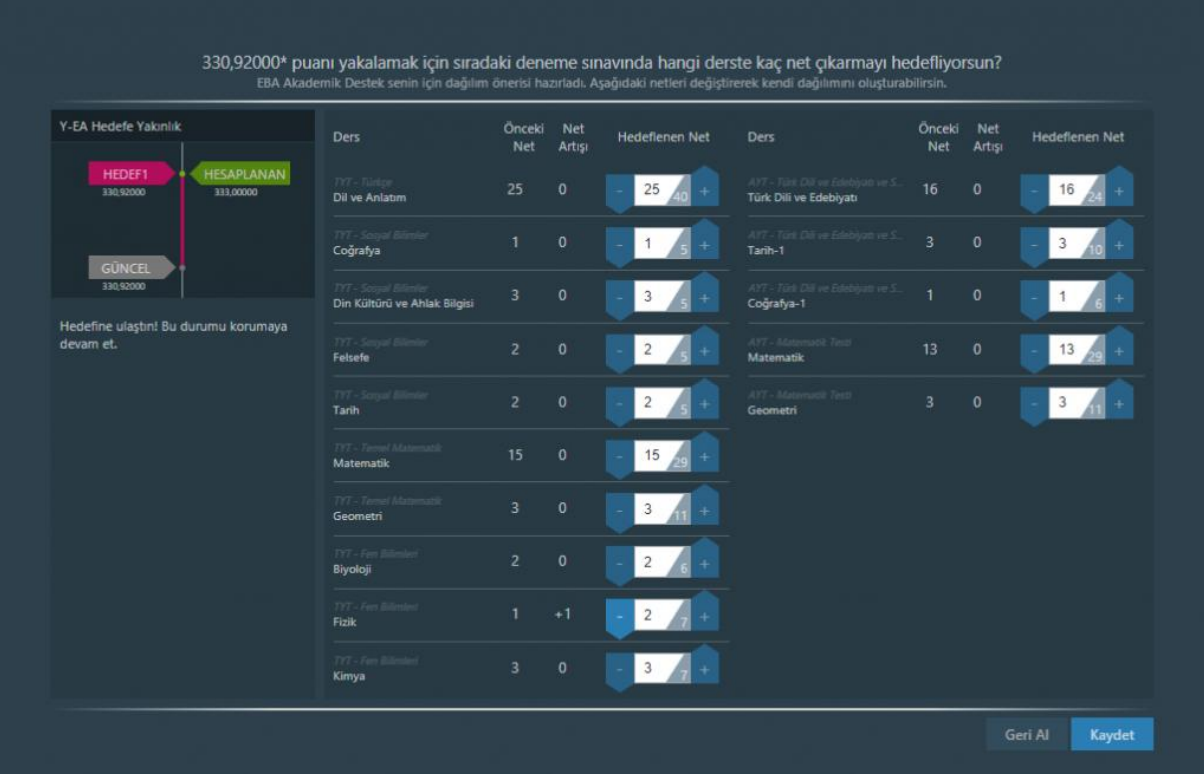

# **6)EBA Akademik Destek – Ders Programı**

Tıpkı okullarda olduğu gibi kendi ders programınızı oluşturmanızı sağlayan bu sistem, haftanın hangi gününde, hangi dersleri çalışmak istediğinizi sizlere sormakta. Önerilen program butonundan ise, sistemin sizlere verimli çalışmak için sunduğu programa ulaşabilmekteyiz.

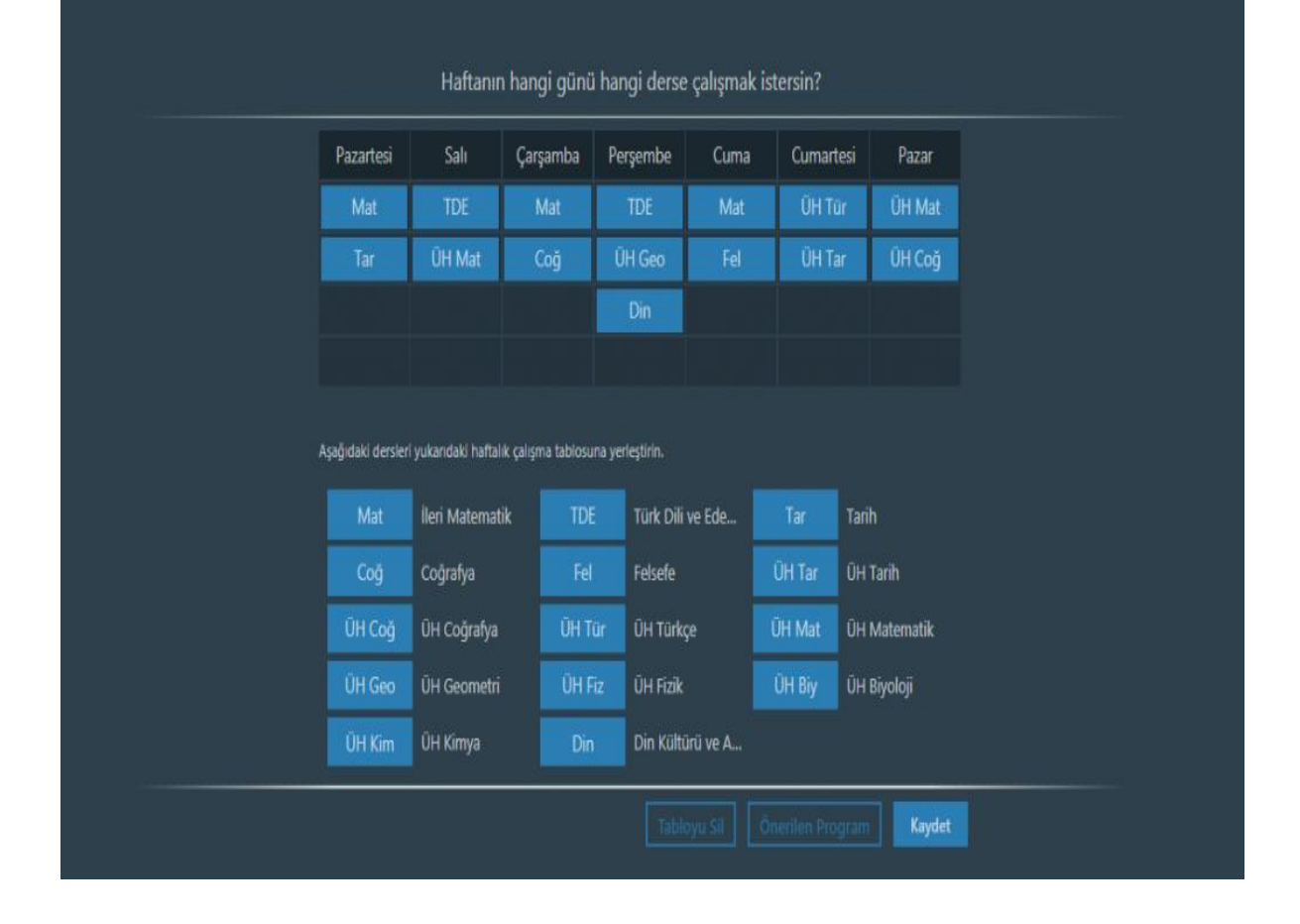

#### **7)EBA Akademik Destek – Çalışma Stratejisi**

Her derse özel çalışma stratejinizi belirleyebildiğiniz bu bölümden ise, deneme sınavına girdikten sonra net durumlarınıza göre ve konuya hakimiyetinize göre, kendiniz stratejinizi belirleyebiliyorsunuz. Sıfırdan Çalış, Eksiklerini Kapat ve Sorulara Yüklen

## olmak üzere 3 adet strateji sunan sistem, sizlere özel çalışma önerisi bile sunmakta.

**Çalışma Stratejisi** 

ÜH Coğrafya dersine şu an Sıfırdan Çalış stratejisiyle çalışıyorsun.

Konu hakimiyetini göz önüne alarak farklı bir strateji seçebilirsin.

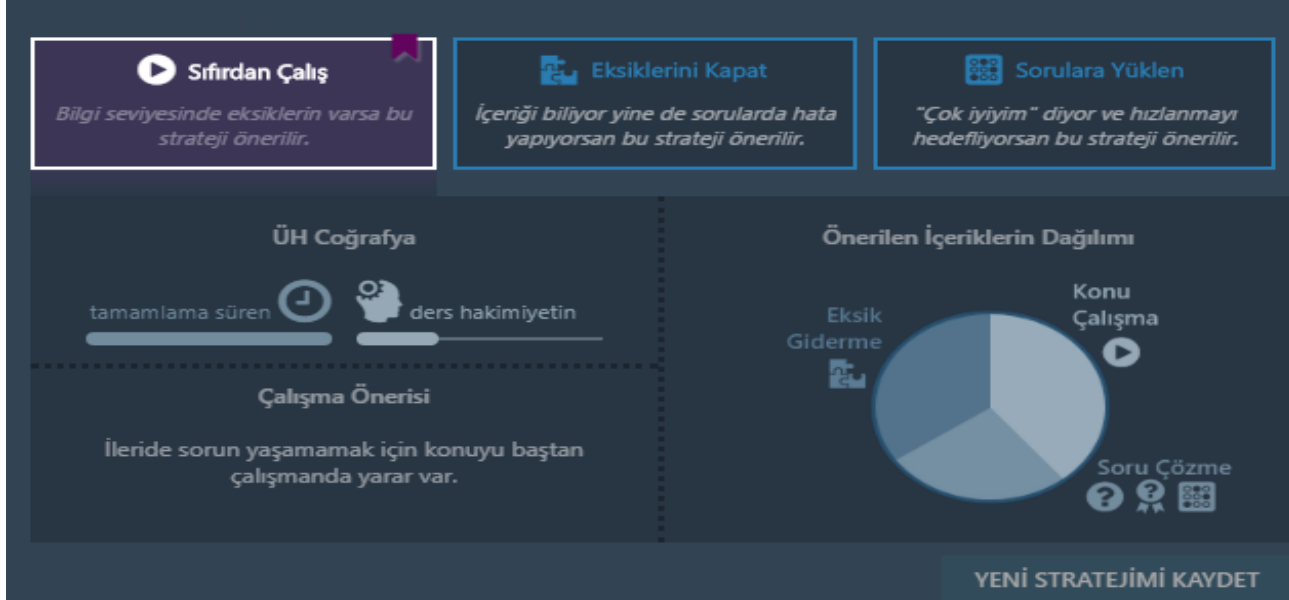

#### **Ve bitti!**

Kişiselleştirme kısmını tamamladık. Sistemin yapay zekasını kendimize, hedeflerimize ve konu hakimiyetlerimize göre şekillendirdik. Şimdi bizleri bekleyen dersler var. Her günün kendine özel dersleri bulunuyor. Günü gününe tüm dersleri çalışarak, deneme sınavlarına sokuluyor ve güncel durumunuzu sürekli görebiliyorsunuz. Ayrıca kendiniz testler bölümünden de testlere erişim sağlayabiliyorsunuz.

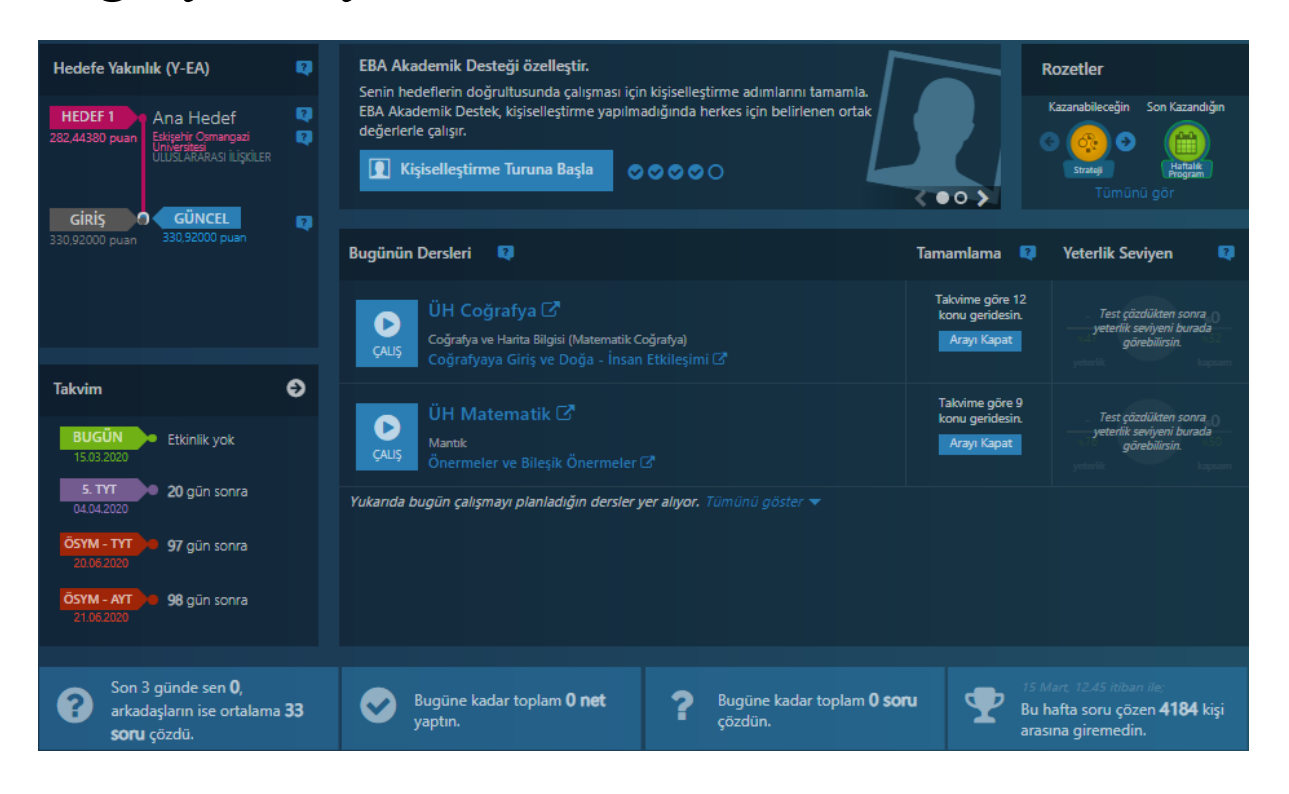

### **Testler**

Konu Anlatımı testlerinden, konu kavrama testlerine, konu kavrama testlerinden, soru bankası testlerine ve deneme sınavlarına bütün derslerin testlerine ulaşabileceğiniz bu bölüm, resmen harika! Bir deneme kitapçığı 15tl iken, konu anlatımlı soru

# bankaları 80-90tl iken, her dersin yüzlerce testine ulaşabileceğiniz bu bölüm, soru bankalarının düşmanı olacak gibi duruyor.

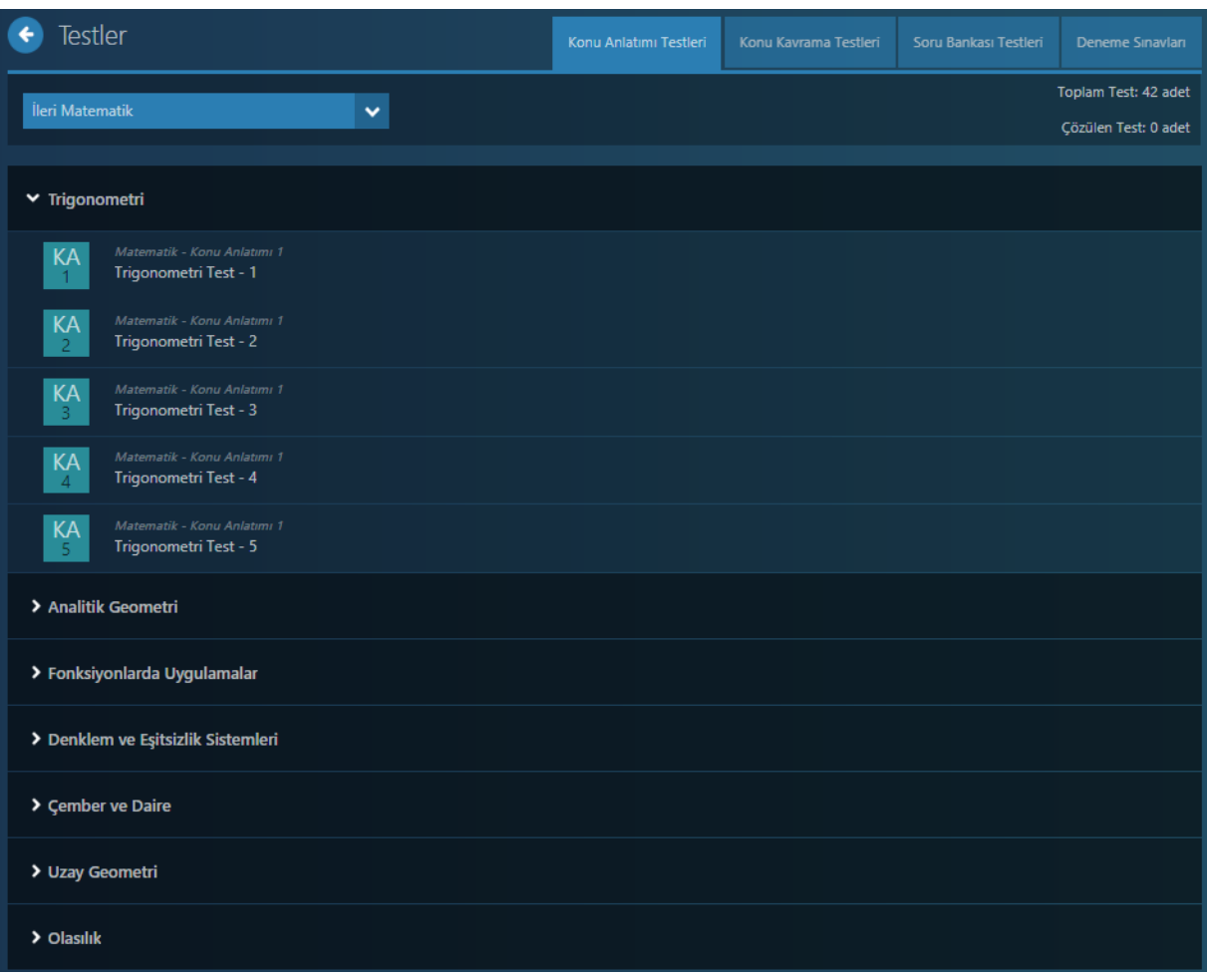

#### **Eksiklerin**

EBA Akademik Destek yapay zekası, çözmüş olduğunuz testler ve dinlemiş olduğunuz konu anlatımlar sonucunda detaylı bir inceleme yaparak, eksiğiniz olan yerleri tespit edip sizleri o konu anlatımına

# yönlendiriyor. Her ders için ve deneme sınavları için bulunan eksik listeleriniz, her daim hizmetinize açık durumda oluyor.

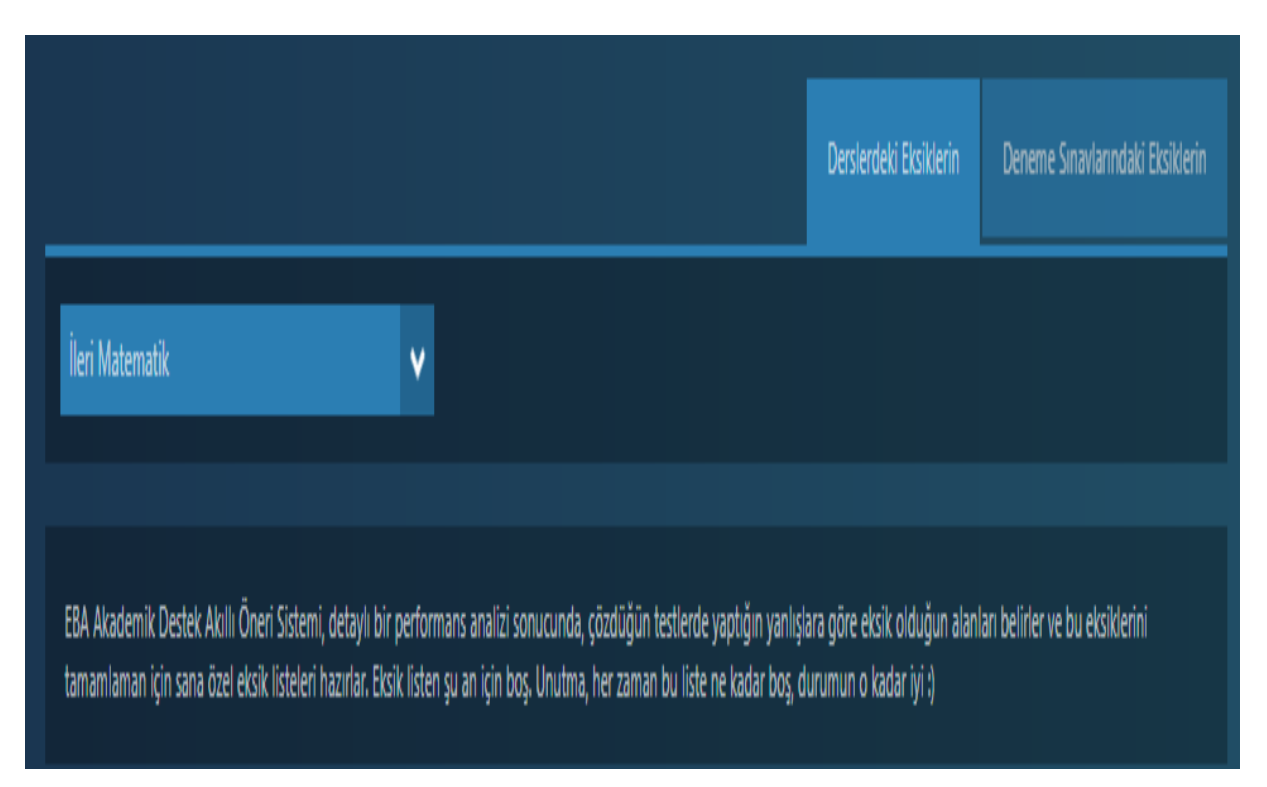

# **Ödevlerin**

Kaydettiğiniz ilerlemeler ve izlemiş olduğunuz ders anlatımları sonrasında sistem otomatik olarak size ödev veriyor. Her derse özel ödevleriniz bulunuyor ve

# tamamladığınız ödevleri gelecekte, tekrardan geri dönüp görebiliyorsunuz.

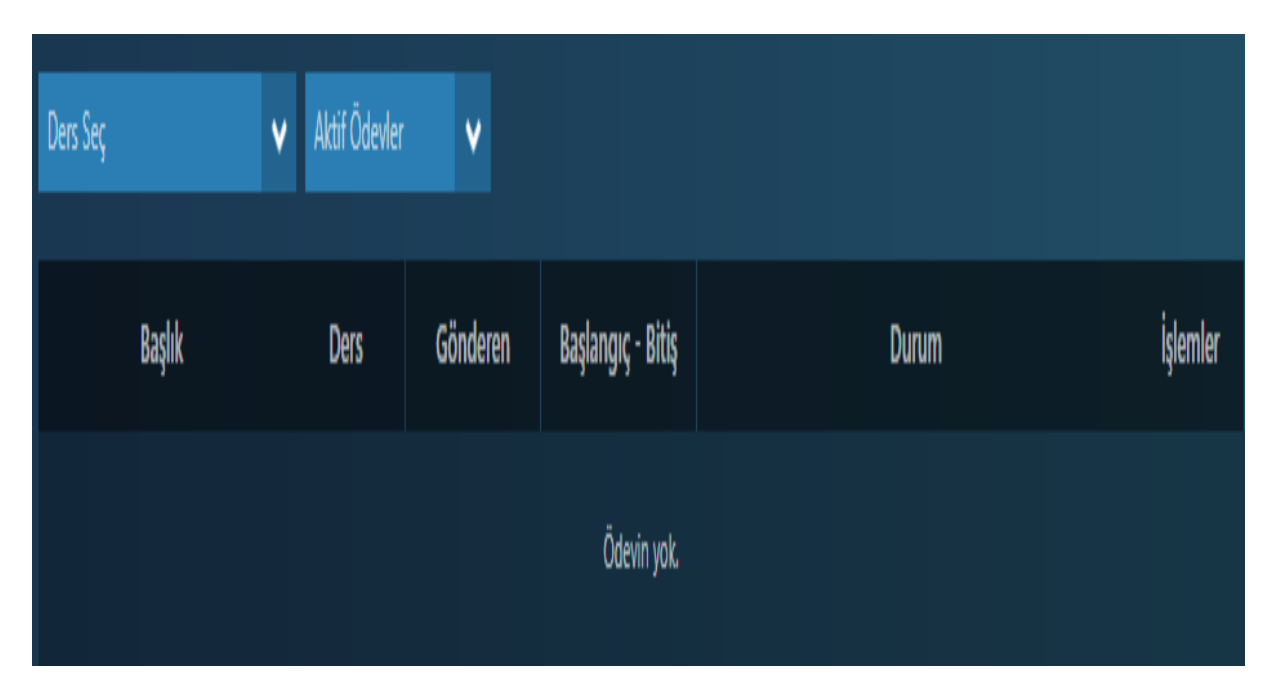

### **Raporların**

Derslerdeki durumun, derslerdeki ilerlemen, derslerdeki gelişimin, çözdüğün testler ve deneme sınavlarına kadar her konuda raporlarınızı size sunan Raporların sekmesi, görselde görebileceğiniz üzere her derse özel çözdüğünüz soru sayısını, doğru sayınızı, boş sayınızı ve yanlış sayınızı vermekte. Bunun yanında öğrenciler arasında rekabet sağlamak için, tıpkı bir oyun gibi EBA Akademik Destek Sıralaması bulunmakta.

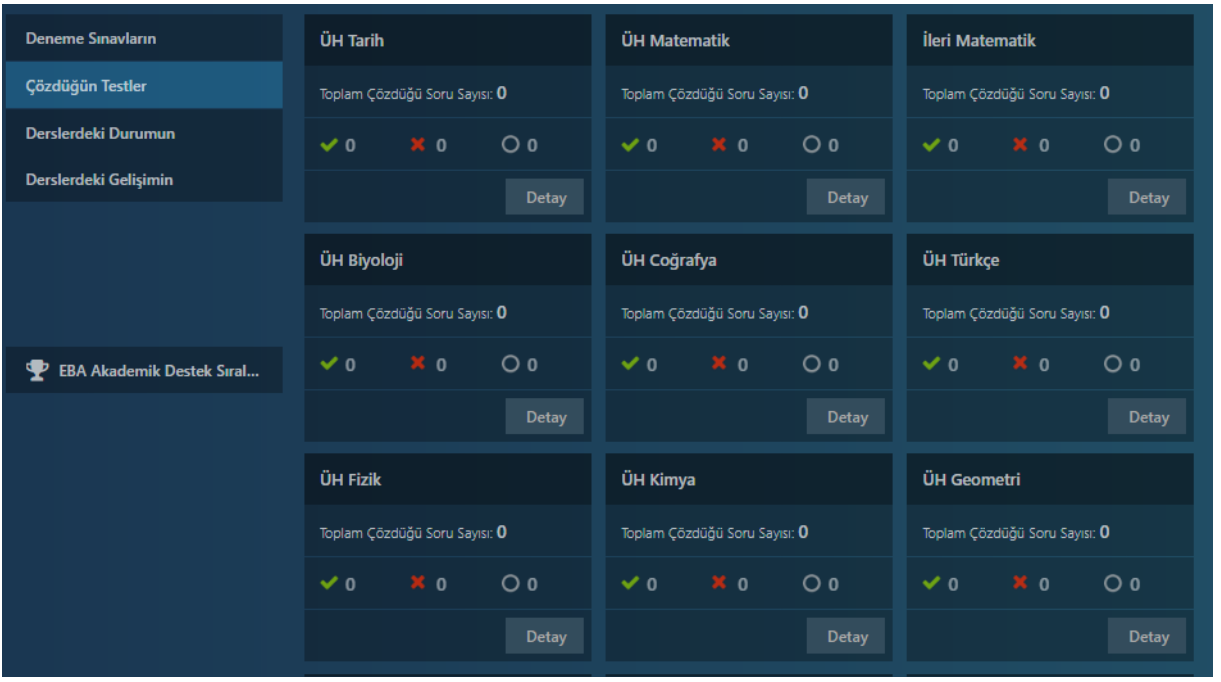

#### **Hedef Basamakların**

Başta kendimize göre kişiselleştirdiğimiz ve hedefimizi belirlediğimiz Akademik Destek sistemi, güncel durumunuzu sürekli

size sunmakta. Tercih listenizde bulunan üniversitelerin puanları ve sizin güncel puanınız ile birlikte ilerlemelerinizi sunmakta, bunun yanında birden çok hedef seçebilme şansı da vermektedir.

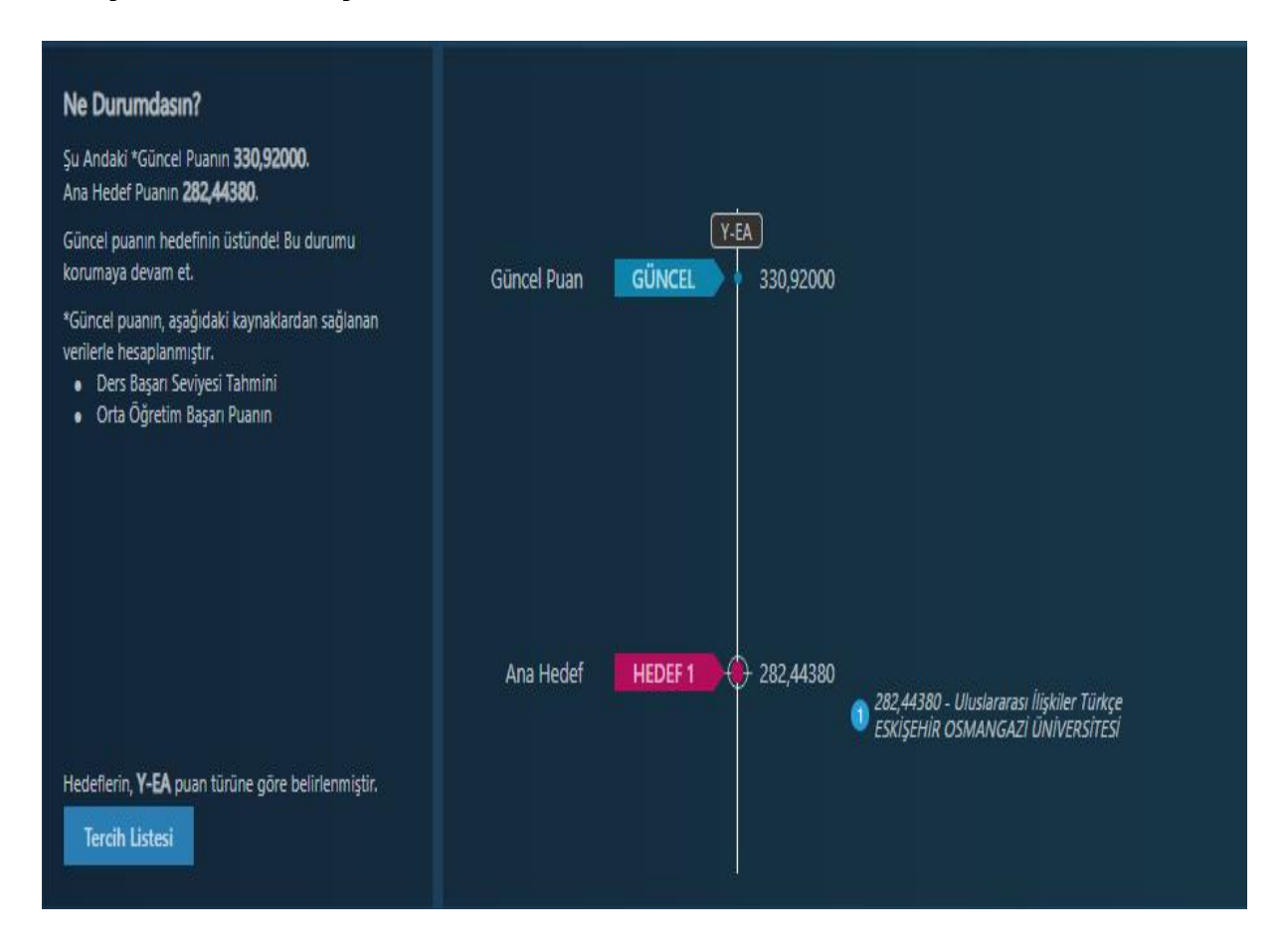

# **Üniversite Programları**

Seçmiş olduğunuz puan türüne göre listelenmekte olan üniversiteler ve bölümleri, önceki dönemin başarı sırasını, taban puanını, kontenjanını ve doluluk oranını sunmakta. Bunun yanında "+" butonunabasarak **Hedef**

**Basamakların** başlığında belirtmiş olduğumuz birden çok hedef seçebilme şansını da elde edebiliyorsunuz. "+" butonuna basmış olduğunuz üniversite ve bölümü, sizin bir hedefiniz haline gelip, o puana yakınlığınızı ve ilerlemenizi takip edebiliyorsunuz.

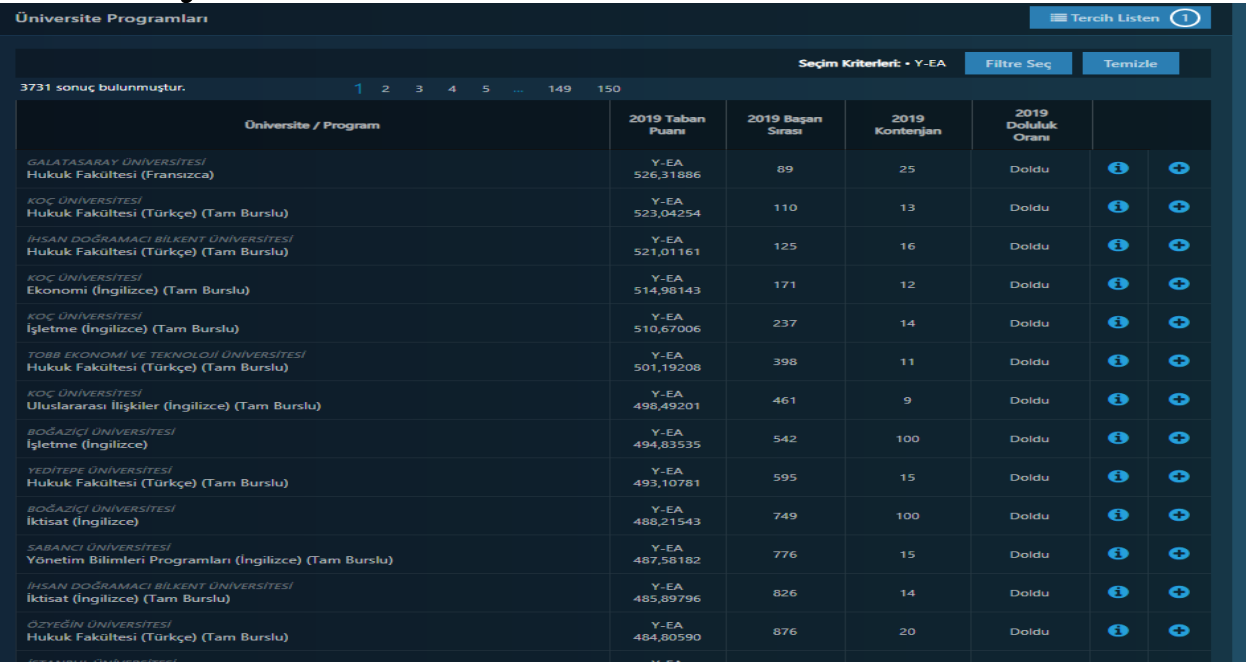